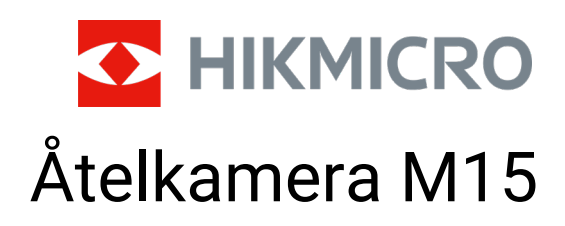

Bruksanvisning

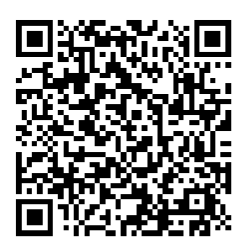

Kontakta oss

# Innehållsförteckning

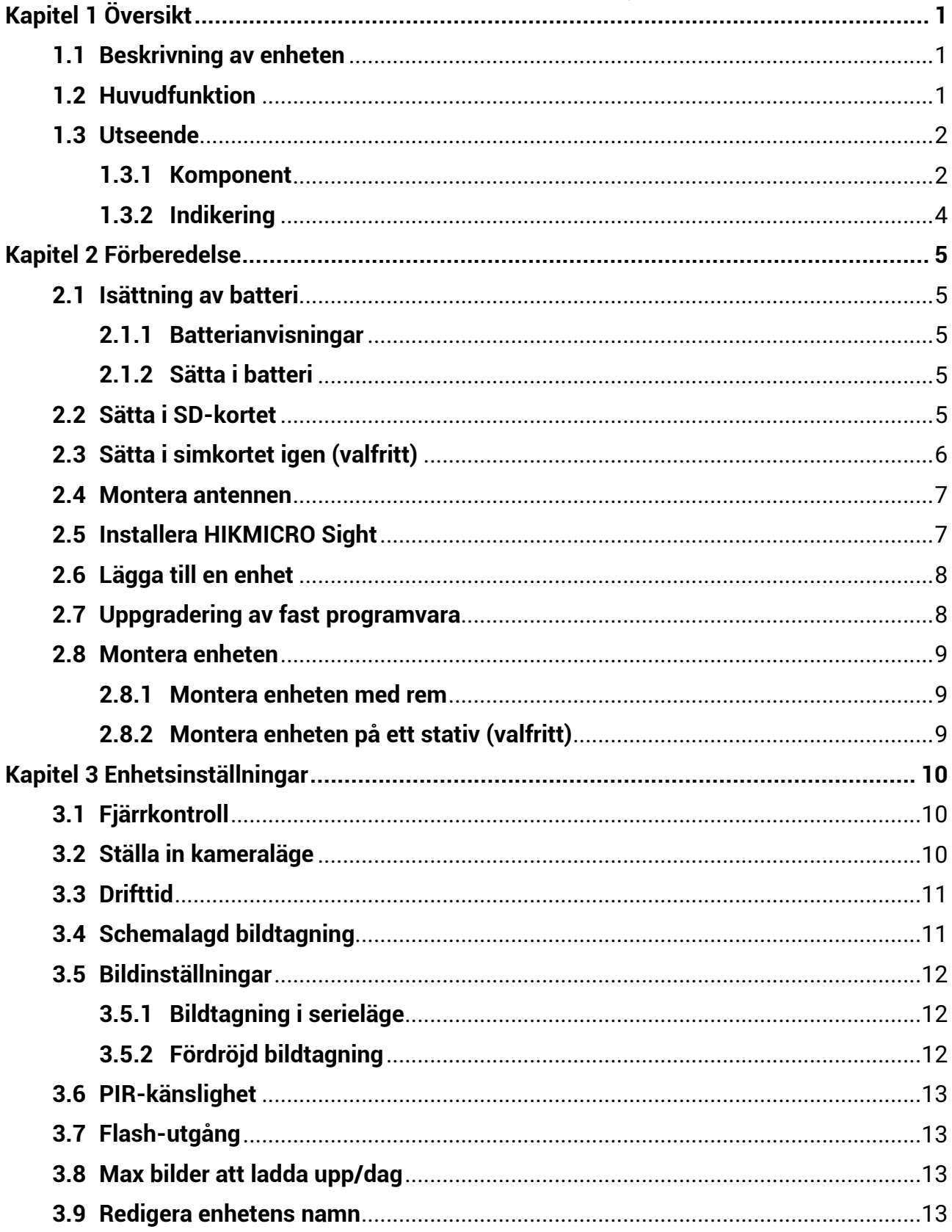

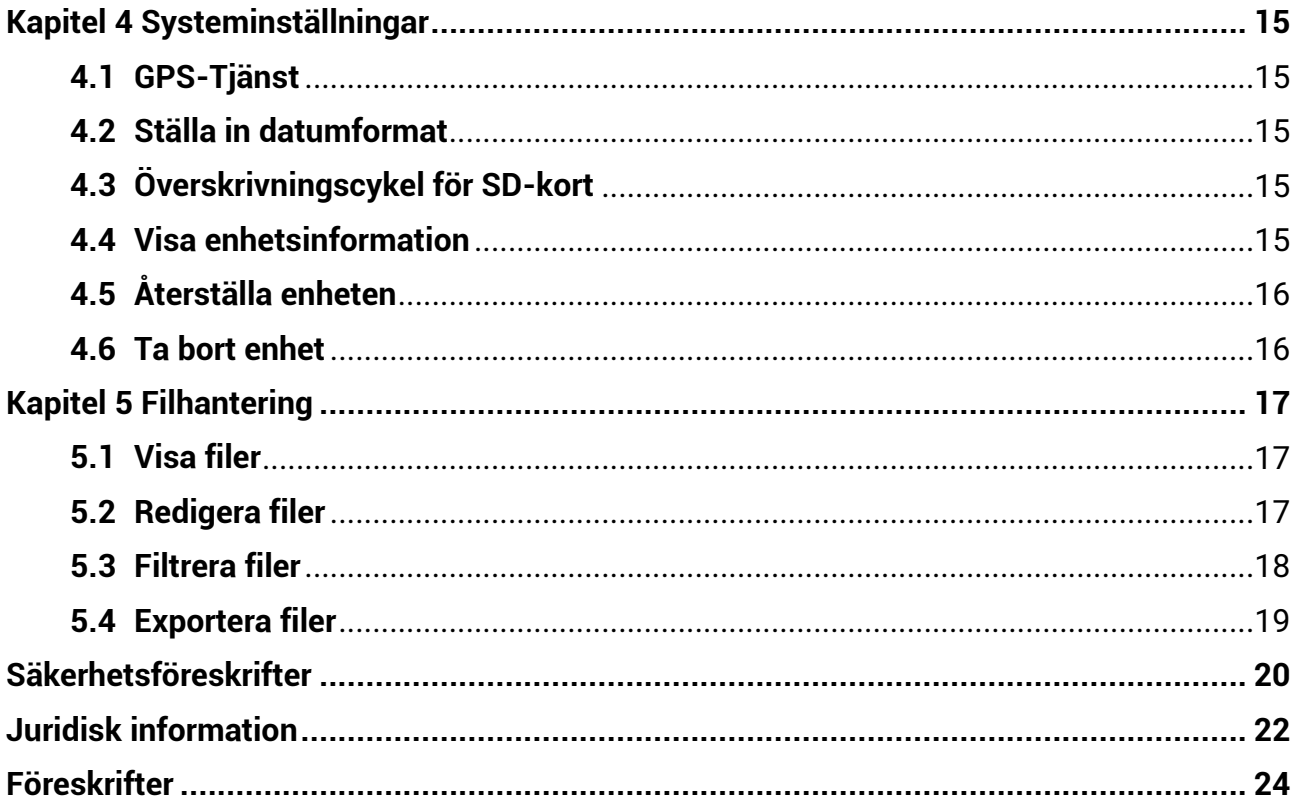

# **Kapitel 1 Översikt**

## <span id="page-3-1"></span><span id="page-3-0"></span>**1.1 Beskrivning av enheten**

HIKMICRO Åtelkamera M15 är en kraftfull och robust åtelkamera som använder 4G. Den kan utlösas av djurs rörelse med en mycket känslig passiv infraröd rörelsesensor (PIR). Den tar äkta realistiska färgfoton eller videoklipp under dagtid och supertydliga svartvita bilder eller videoklipp på natten. De tagna fotona och videoklippen kan överföras till mobiltelefoner via 4G-mobilnätverket, när och var som helst.

# <span id="page-3-2"></span>**1.2 Huvudfunktion**

- Praktisk mottagning och överföring via 4G-nätverk: M15 har stöd för 4G mobilnätverk, där tagna foton ses direkt via appen HIKMICRO Sight.
- Bläddring bland foton och kategorihantering: Sök efter och hantera tagna foton och videos i albumet.
- Avancerade men lättanvända funktioner via appen HIKMICRO Sight: M15 har stöd för kamerainställningar och kontroll av kamerastatus.
- Fjärrkontroll: Ställ in intervallet för att ta emot tagna bilder och videor i appen, eller synkronisera inställningar. Se *[Fjärrkontroll](#page-12-1)*.

### <span id="page-4-0"></span>**1.3Utseende**

# <span id="page-4-1"></span>**1.3.1 Komponent**

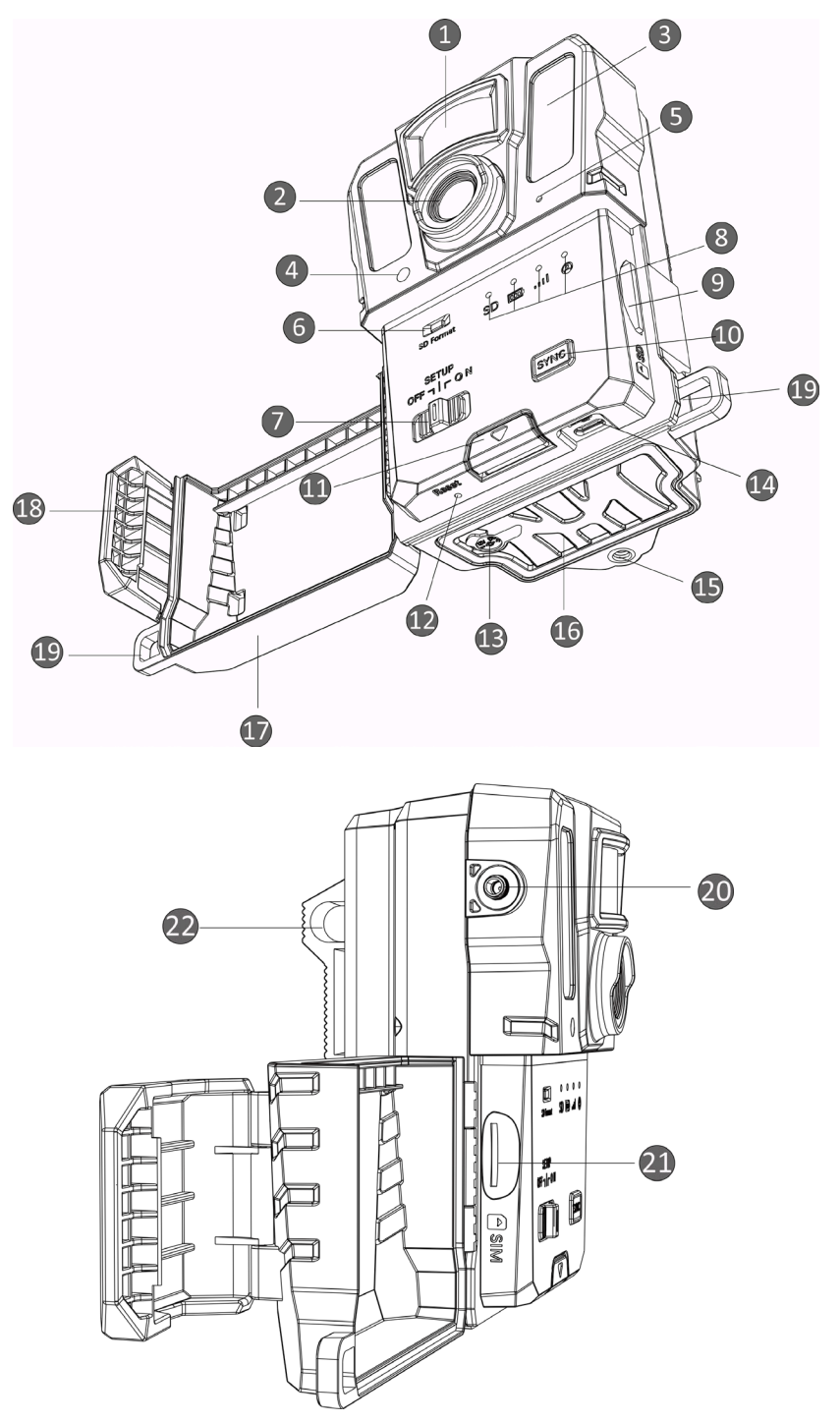

**Figur 1–1 Åtelkamerans beståndsdelar**

| Nr             | Komponent                        | <b>Funktion</b>                                                                                                    |
|----------------|----------------------------------|----------------------------------------------------------------------------------------------------|
| 1              | PIR-sensor                       | Upptäcker rörelser från djur och tar bilder.                                                                                                    |
| $\overline{2}$ | Lins                             | Visar målen.                                                                                                    |
| 3              | Infrarött ljus                   | Gör det lättare att se mål i mörk omgivning.                                                                                                    |
| 4              | Ljussensor                       | Känner av omgivningens ljusstryka.                                                                                                    |
|                |                                  | * Enheten fungerar normalt i inställningsläge om<br>indikatorn lyser rött.                                                                                        |
| 5              | Mikrofon                         | Spelar in ljud.                                                                                                    |
| 6              | Formatering av<br>SD-kort        | Håll knappen intryckt för att formatera SD-kortet.                                                                                                    |
| 7              | Brytare för<br>på/av/inställning | · På/Av: Slå på/av enheten.<br>· Konfiguration: Växla till denna status för att starta<br>appens konfigurering.                                                   |
| 8              | Indikatorer                      | · Grön: I god fungerande ordning.<br>· Gul/röd: Fel förekommer.                                                                                                   |
|                |                                  | * Mer information finns under Indikering.                                                                                                    |
|                |                                  | $\mathbf{1}$ $\mathbf{0}$ $\mathbf{b}$ s!<br>Om apparaten inte används under mer än 3 minuter i<br>inställningsläget övergår den automatiskt till<br>arbetsläget. |
| 9              | SD-kortplats                     | För isättning av SD-kort.                                                                                                    |
| 10             | Knapp för<br>synkronisering      | Tryck för att synkronisera inställningarna i appen och<br>utlösa manuell bildtagning i inställningsläget.                                                         |
| 11             | Frigöringsknapp                  | Frigör batterifacket.                                                                                                    |
| 12             | <b>Återställning</b>             | För att återställa standardinställningarna.                                                                                                    |
| 13             | Strömanslutning                  | För anslutning till extern strömkälla (12 VDC).                                                                                                    |
| 14             | Gränssnitt av typ<br>С           | För att överföra data med en typ-C-kabel.                                                                                                    |
| 15             | Fäste för stativ                 | För standardiserat 1/4 tums stativfäste.                                                                                                    |
| 16             | <b>Batterifack</b>               | Innehåller batterier.                                                                                                    |
| 17             | Skyddande hölje                  | Skyddar knappar och komponenter.                                                                                                    |
| 18             | Låsspärr                         | Låser det skyddande höljet.                                                                                                    |
| 19             | Låsningshål                      | För att låsa skyddslocket med en rem.                                                                                                    |

**Tabell 1–1 Komponentbeskrivning**

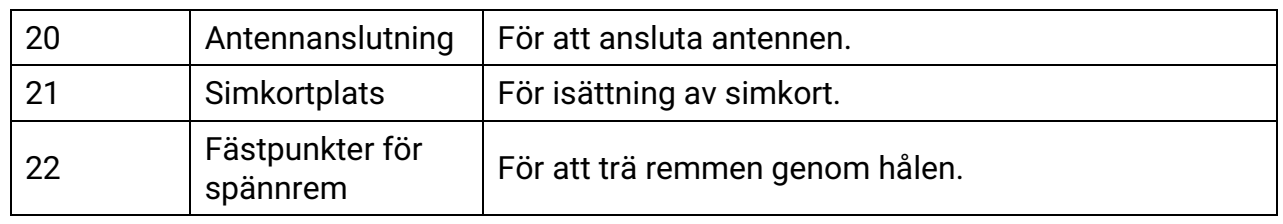

### $\int$  $\int$  $\int$  $\int$  $\int$  $\int$  $\int$  $\int$  $\int$  $\int$  $\int$  $\int$  $\int$  $\int$  $\int$  $\int$  $\int$  $\int$  $\int$  $\int$  $\int$  $\int$  $\int$  $\int$  $\int$  $\int$  $\int$  $\int$  $\int$  $\int$  $\int$  $\int$  $\int$  $\int$  $\int$  $\int$  $\int$

Om apparaten inte används under mer än 3 minuter i inställningsläget övergår den automatiskt till arbetsläget.

### <span id="page-6-0"></span>**1.3.2 Indikering**

Enhetens indikatorer betyder följande.

| Symbol | <b>Beskrivning</b>             | <b>Status</b>                                                                                                    |
|--------|--------------------------------|----------------------------------------------------------------------------------------------------|
| SD     | SD-kortsindikator              | Lyser grönt: SD-kort har bra status.<br>Blinkar grönt: I felsökningsläge eller vid<br>uppgradering av fast programvara.<br>Gul: Undantagsfel i SD-kort.<br>Röd: Inget SD-kort.<br>Släckt: SD-kortformatering.                                                      |
| 000    | <b>Batteriindikator</b>        | Grön: Batterinivån är högre än 80 %.<br>Gul: Batterinivån är mellan 20 % och 80 %.<br><b>Röd:</b> Batterinivån är lägre än 20 %.<br>Blinkar rött: Enheten stängs av efter 5 s.                                                                                     |
| ا ۵ ه  | Signalindikator                | Lyser grönt: Optimal signal.<br><b>Gul:</b> Acceptabel signal.<br>Röd: Otillräcklig signal.<br>Blinkar rött: Inget simkort/inget<br>Mega-simkort/kommunikationsavbrott.                                                                                            |
|        | Indikator för<br>användarkonto | Blinkar grönt: Ansluter till server.<br>Lyser grönt: Användarkonto bundet och ansluter till<br>serverkommunikation.<br><b>Blinkar rött:</b> Användarkonto bundet, men anslutning<br>till serverkommunikation misslyckades.<br>Lyser rött: Användarkonto ej bundet. |

**Tabell 1-2 Beskrivning av indikatorn**

### **Obs!**

Om alla indikatorer först lyser grönt och sedan slocknar innebär detta att enheten håller på att utföra en återställning.

# **Kapitel 2 Förberedelse**

# <span id="page-7-1"></span><span id="page-7-0"></span>**2.1 Isättning av batteri**

### <span id="page-7-2"></span>**2.1.1 Batterianvisningar**

- Kontrollera att dina batterier fungerar normalt i temperaturområdet -20 °C till 55 °C.
- Ta ur batterierna om du inte använder enheten under en längre tid.
- Enheten har stöd för uppladdningsbara batterier eller brunstensbatterier i AA-format. Den batterispänning som krävs är 1,5 till 2 V.
- <span id="page-7-3"></span>● Batteriets livslängd varierar beroende på olika funktionsinställningar.

### **2.1.2 Sätta i batteri**

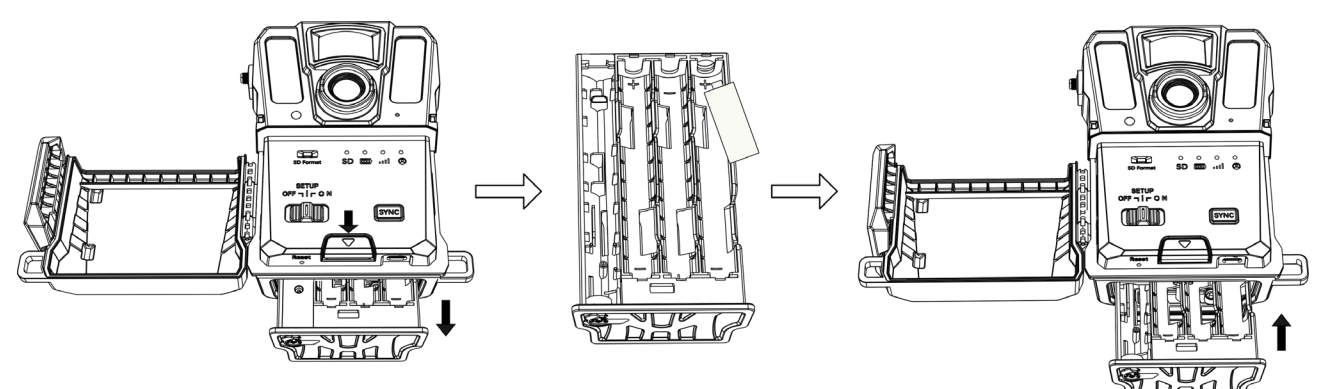

**Figur 2–1 Sätta i batterier**

#### **Steg**

- 1. Tryck på batterifackets frigöringsknapp.
- 2. Dra ut batterifacket.
- 3. Sätt i sex eller tolv AA-batterier enligt markeringarna för plus och minus.
- <span id="page-7-4"></span>4. Sätt i batterifacket tills det klickar till i låst läge.

# **2.2 Sätta i SD-kortet**

#### $\begin{bmatrix} 1 \\ 2 \end{bmatrix}$  Obs!

- Se till att SD-kortet sätts i åt rätt håll, annars fastnar det i kortplatsen.
- SD-kortets lagringsutrymme får inte överstiga 64 GB, annars kan enheten inte känna av SD-kortets status korrekt.

● SD-kortets storlek ska vara 32 mm x 24 mm.

#### **Steg**

- 1. Se till att SD-kortet sätts i åt rätt håll (enligt vad som visas på bilden).
- 2. Sätt i SD-kortet tills det klickar till i låst läge.

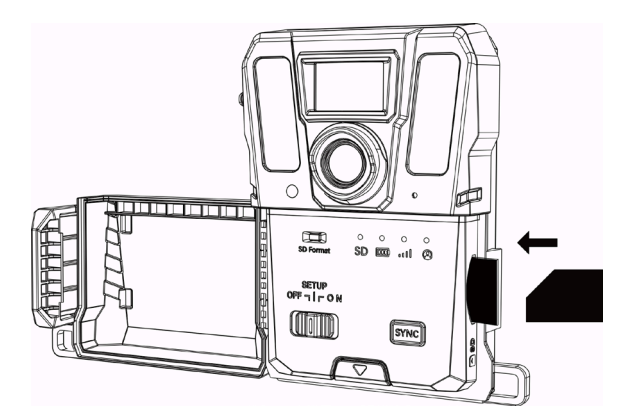

**Figur 2–2 Sätta i SD-kortet**

### <span id="page-8-0"></span>**2.3 Sätta i simkortet igen (valfritt)**

### $\widehat{\mathbf{F}}$   $\mathbf{Obs}!$

- Simkortet har installerats i enheten. Sätt INTE tillbaka simkortet om det inte behövs.
- Se till att simkortet sätts i åt rätt håll, annars fastnar det i kortplatsen.

- 1. Tryck simkortet inåt och släpp det tills ett klick hörs. Ta bort simkortet när det kommer upp.
- 2. Se till att simkortet sätts i åt rätt håll(enligt vad som visas på bilden).
- 3. Sätt i simkortet tills det klickar till i låst läge.

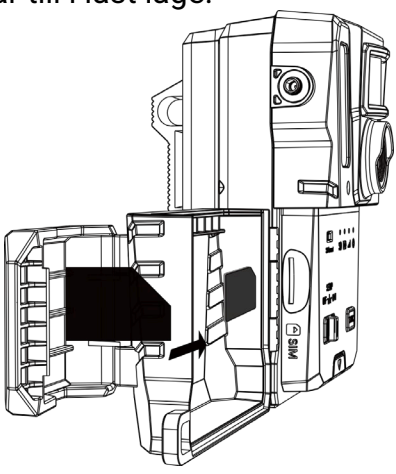

**Figur 2–3 Sätta i simkortet**

### <span id="page-9-0"></span>**2.4 Montera antennen**

Montera antennen för att förstärka signalen utomhus, som exempelvis i en skog.

#### **Steg**

- 1. Rikta in antennens gängade hål mot antennhållaren.
- 2. Vrid antennen medurs för att fästa den på enheten.

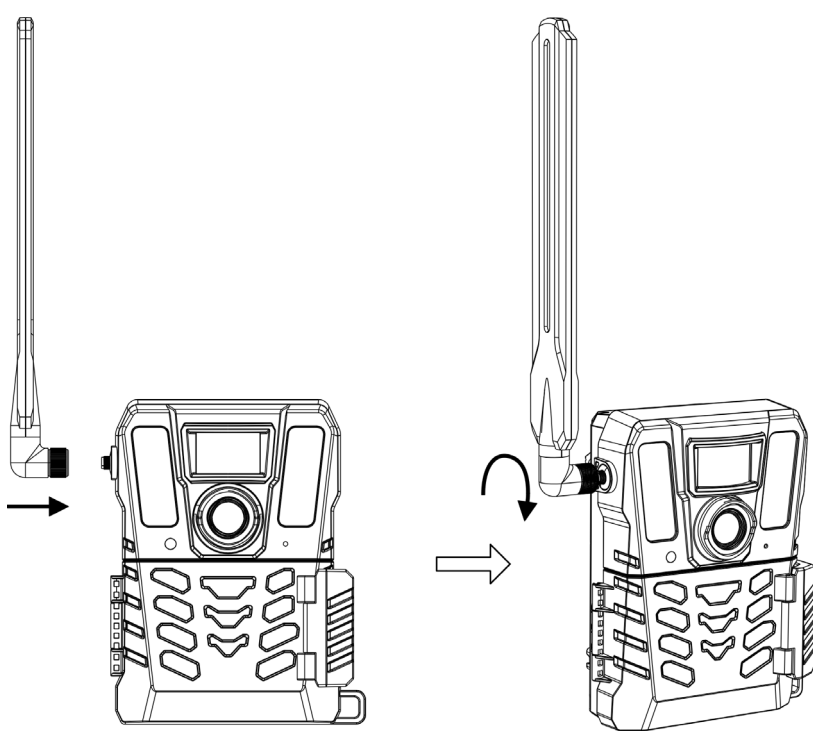

**Figur 2–4 Montera antennen**

# <span id="page-9-1"></span>**2.5 Installera HIKMICRO Sight**

Sök efter HIKMICRO Sight i App Store (iOS-system) eller Google Play™ (Android-system) och ladda ned den, eller skanna QR-koden för att ladda ned och installera appen.

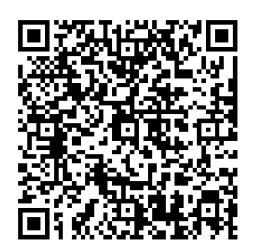

Android-system iOS-system

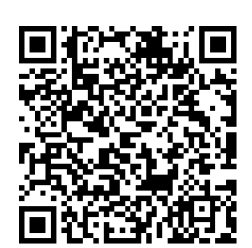

## <span id="page-10-0"></span>**2.6 Lägga till en enhet**

#### **Innan du börjar**

- Registrera ett användarkonto och logga in enligt anvisningarna.
- Kontrollera indikatorerna och byt enhetsstatus till **Inställning** innan du lägger till enheten.

#### **Steg**

- 1. Tryck på  $\blacksquare$  i det övre högra hörnet och välj åtelkamera.
- 2. Hitta QR-koden på åtelkameran.

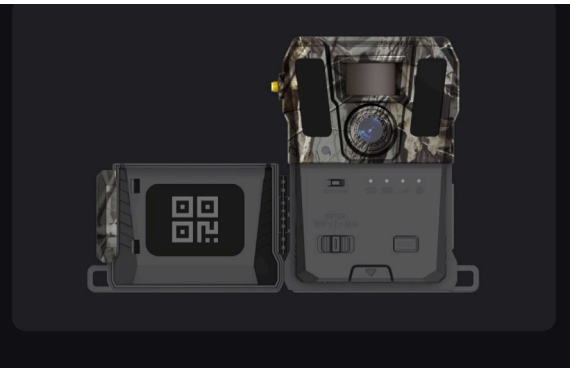

**Figur 2–5 Hitta QR-koden**

3. Tryck på **Skanna QR-Kod** för att skanna QR-koden och lägga till enheten. Börja konfigurera parametrarna i appen när indikatorn för användarkonto lyser grönt på enheten.

#### $\begin{bmatrix} 1 \\ 0 \end{bmatrix}$

Varje enhet kan bara vara bunden till ett användarkonto. Om du vill binda om den till ett annat användarkonto ber vi dig kontakta den tekniska supporten för hjälp.

# <span id="page-10-1"></span>**2.7Uppgradering av fast programvara**

Åtelkameran har stöd för att hitta den senaste versionen av firmware och uppgradera den via HIKMICRO SIGHT-appen.

Innan du uppgraderar, kontrollera att kamerans batterikapacitet är mer än 50 %.

 $\int$ **j** $\int$ ohs<sup>i</sup>

- När batterinivån är lägre än 50 % stöds inte uppgraderingen av fast programvara.
- Om uppgraderingen misslyckas kommer enheten att starta om och försöka igen.
- Enheten startar om automatiskt efter uppgraderingen.

### <span id="page-11-0"></span>**2.8 Montera enheten**

Enheten kan monteras på ett träd eller en stolpe med hjälp av en rem, eller monteras på ett stativ.

### <span id="page-11-1"></span>**2.8.1 Montera enheten med rem**

#### **Steg**

- 1. Trä remmen genom remmens fästpunkter.
- 2. Fäst remmen på en trädstam eller stolpe.

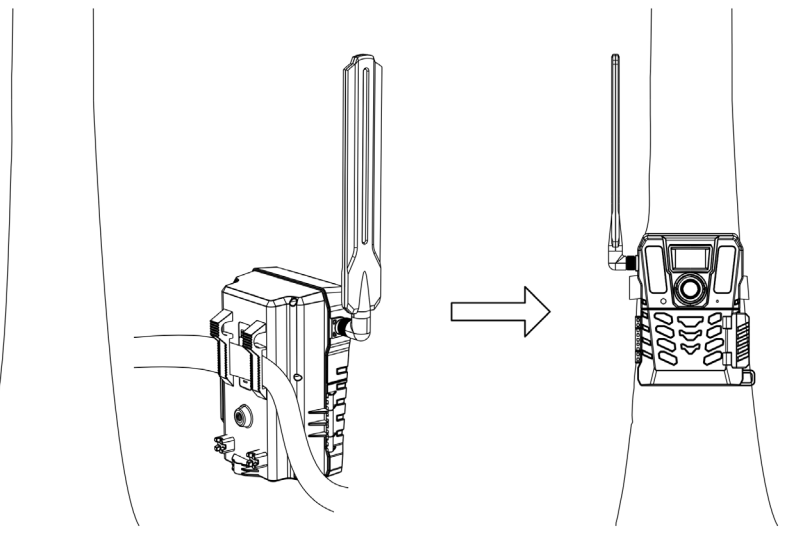

**Figur 2–6 Montera enheten utomhus**

### <span id="page-11-2"></span>**2.8.2 Montera enheten på ett stativ (valfritt)**

Montera enheten på ett stativ. Justera enhetens position efter behov.

#### $\int$  $\int$  $\int$  $\int$  $\int$  $\int$  $\int$  $\int$  $\int$  $\int$  $\int$  $\int$  $\int$  $\int$  $\int$  $\int$  $\int$  $\int$  $\int$  $\int$  $\int$  $\int$  $\int$  $\int$  $\int$  $\int$  $\int$  $\int$  $\int$  $\int$  $\int$  $\int$  $\int$  $\int$  $\int$  $\int$  $\int$

Stativet ingår inte. Det kan köpas separat. Storleken på stativets monteringsyta är 1/4 tum.

# **Kapitel 3 Enhetsinställningar**

<span id="page-12-0"></span>Det går att konfigurera parametrar som drifttid, PIR, känslighet, schemalagd bildtagning, fördröjd tagning etc. för enheten.

# <span id="page-12-1"></span>**3.1 Fjärrkontroll**

När parametrarna på appen har konfigurerats går det att ställa in intervallet gällande mottagning av tagna bilder och videos i appen, samt synkroniseringsinställningar i realtid eller efter en viss period.

#### **Realtid**

Konfigurationen börjar gälla och appen tar emot filer i realtid. **Realtid** är förinställt.

#### **Fördröjning**

Det går att välja fördröjning 0,5 h, fördröjning 1 h, fördröjning 2 h, etc. Konfigurationen träder i kraft och appen tar emot filer efter den inställda tiden.

#### $\ln \frac{1}{2}$

I **Inställningsläge** trycker du på **SYNC** om du vill ta bilder eller synkronisera konfigurationen direkt till åtelkameran.

### <span id="page-12-2"></span>**3.2 Ställa in kameraläge**

Det går att ställa in kameraläge som foto, video eller foto och video.

#### **Foto**

Enheten tar bilder och skickar dem till servern. Det går att ställa in upplösningen under **Bildupplösning**.

#### **Video**

Enheten spelar in videor och skickar dem till servern. Det går att ställa in videoupplösning och varaktighet under **Videoupplösning**.

#### **Foto och Video**

Enheten tar först bilder och spelar sedan in videor. När enheten har slutat spela in skickar den bilderna och videorna till servern. Både **Bildupplösning** och **Videoupplösning** ska ställas in.

 $\ln \frac{1}{2}$ 

- Det går att ställa in seriebildstagning för foto eller foto- och videoläge. Se *[Bildtagning](#page-14-1)  [i serieläge](#page-14-1)*.
- De bilder och videor som tas emot på HIKMICRO Sight är i miniatyrformat.

### <span id="page-13-0"></span>**3.3Drifttid**

Det går att ställa in två drifttidsperioder i realtid för den infraröda sensorn och den schemalagda bildtagningen.

#### **Steg**

- 1. Tryck på **Drifttid 1** för att öppna inställningsgränssnittet.
- 2. Tryck på  $\bullet$  för att aktivera denna funktion.
- 3. Ställ in **Starttiden** och **Sluttiden**, och tryck på **Bekräfta**.

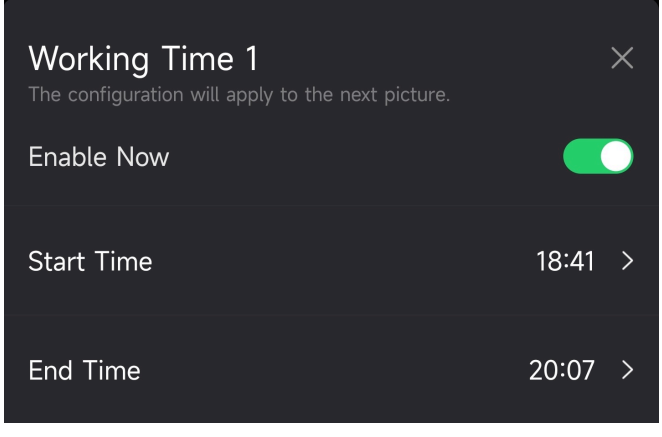

**Figur 3–1 Ställa in drifttid**

4. Upprepa ovanstående steg för att ställa in den andra drifttiden, **Drifttid 2**.

#### **Resultat**

Enheten aktiverar PIR och schemalagd bildtagning för den inställda tiden, exempelvis från 18:41 till 20:07.

# <span id="page-13-1"></span>**3.4 Schemalagd bildtagning**

Det går att ställa in intervallet för att ta bilder eller videor automatiskt, oavsett om PIR är av eller på.

- 1. Tryck på **Schemalagd bildtagning** för att öppna inställningsgränssnittet.
- 2. Tryck på  $\bigcirc$  för att aktivera denna funktion.
- 3. Ställ in den schemalagda bildtagningen eller inspelningstiden, och tryck på **Bekräfta**.

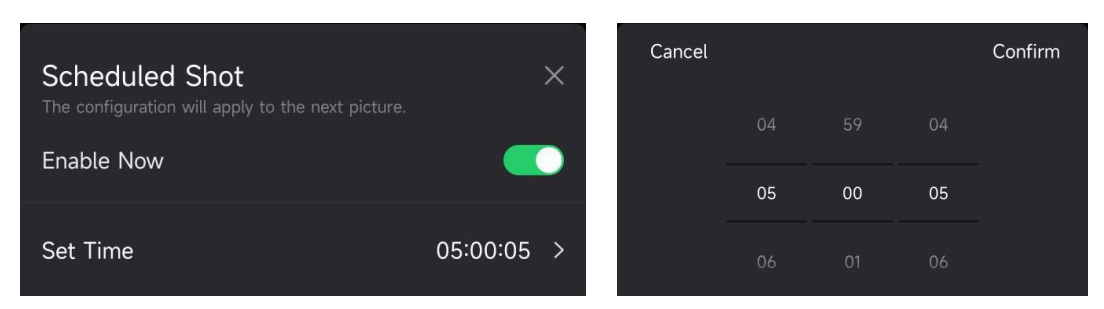

**Figur 3–2 Ställa in schemalagd bildtagning**

#### **Resultat**

<span id="page-14-0"></span>Enheten kommer att ta bilder eller spela in videor efter den inställda tiden.

# **3.5 Bildinställningar**

Flera bildlägen, t.ex. seriebildtagning och fördröjd bildtagning, kan konfigureras för åtelkameran.

### <span id="page-14-1"></span>**3.5.1 Bildtagning i serieläge**

Enheten tar en, två eller tre bilder kontinuerligt, och skickar de först tagna bilderna till servern.

#### $\mathbf{1}$   $\mathbf{0}$   $\mathbf{b}$   $\mathbf{s}$ <sup>1</sup>

Denna funktion stöds ej när kameraläget är inställt på **Video**.

### <span id="page-14-2"></span>**3.5.2 Fördröjd bildtagning**

Fördröjd bildtagning låter dig ställa in tidsintervallet mellan varje detektering innan kameran tar nästa foto eller spelar in nästa video.

- 1. Tryck på **Fördröjd bildtagning** för att öppna inställningsgränssnittet.
- 2. Tryck på **för att aktivera denna funktion.**
- 3. Ställ in fördröjningstiden för bildtagning eller inspelning, och tryck **Bekräfta**.

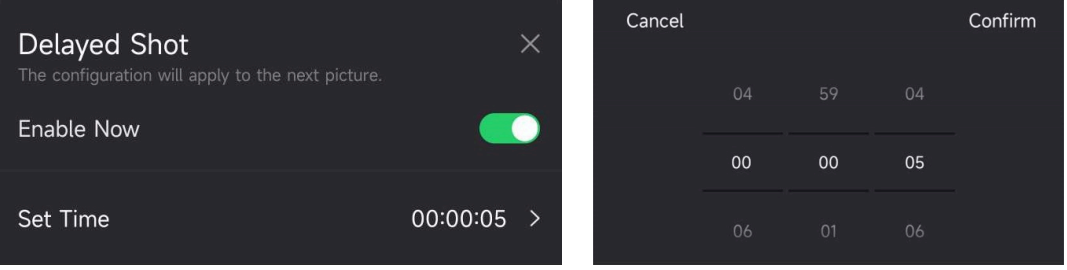

**Figur 3–3 Ställa in fördröjd bildtagning**

#### **Resultat**

Bildtagningen och videoinspelningen aktiveras igen efter en viss period. Enheten kan till exempel ta bilder igen efter 5 sekunder.

## <span id="page-15-0"></span>**3.6 PIR-känslighet**

PIR står för passiv infraröd strålning, som kan känna av målets rörelser. Med hjälp av PIR-känslighet kan du ställa in enhetens detekteringskänslighet. Ju högre värdet är, desto enklare kan enheten detektera mål.

# <span id="page-15-1"></span>**3.7 Flash-utgång**

<span id="page-15-2"></span>Justera det infraröda ljusets strömstyrka.

## **3.8 Max bilder att ladda upp/dag**

Ställ in max antal bilder som kan laddas upp till molnalbumet per dag.

#### **Steg**

- 1. Tryck på **Max bilder att ladda upp/dag** för att öppna inställningsgränssnittet.
- 2. Ange antal bilder (1 till 99) som ska laddas upp per dag.
- 3. Tryck på **Bekräfta**.

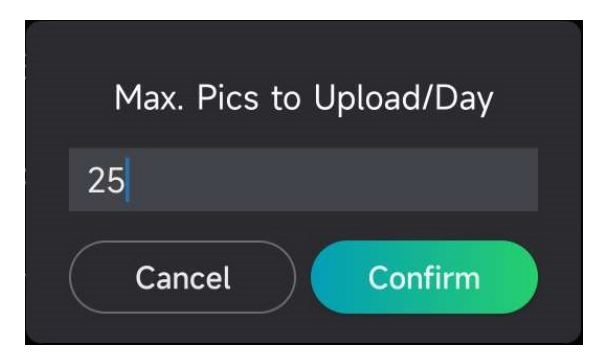

**Figur 3–4 Ställa in max bilder att ladda upp/dag**

#### **Att göra härnäst**

<span id="page-15-3"></span>Information om visning av de uppladdade filerna finns under *[Visa filer](#page-19-1)*.

### **3.9 Redigera enhetens namn**

Det går att ändra enhetens namn.

- 1. Tryck på **Enhetsdetaljer** för att öppna inställningsgränssnittet.
- 2. Tryck på **Kameranamn**.

3. Ange ett nytt namn för din kamera, och tryck på **Bekräfta**.

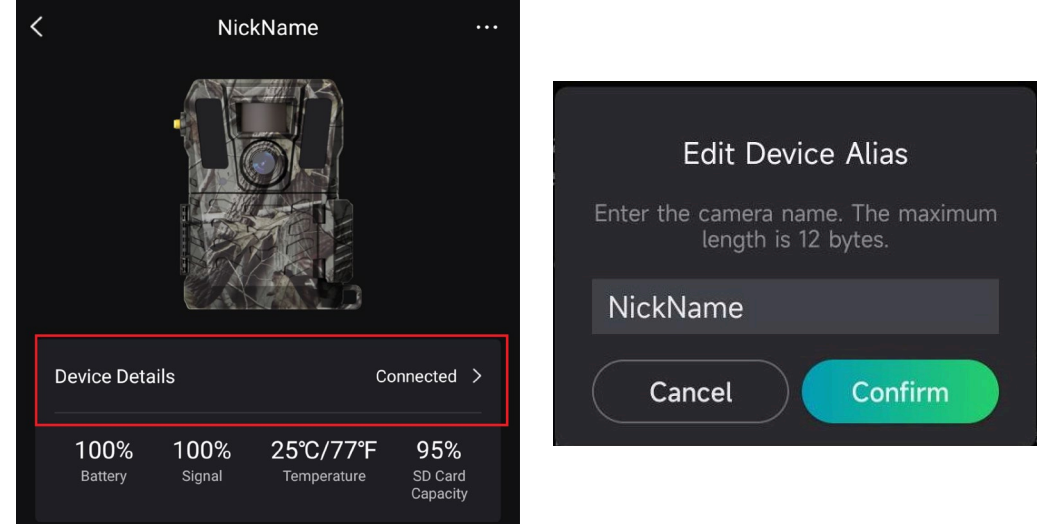

**Figur 3–5 Redigera enhetens namn**

# **Kapitel 4 Systeminställningar**

# <span id="page-17-1"></span><span id="page-17-0"></span>**4.1GPS-Tjänst**

Du kan aktivera **GPS-tjänst** för att få enhetens plats i realtid. Om du stänger av GPS-tjänsten blir platskoordinater för bilder/videor och enhetens realtidsplats otillgängliga.

Zooma in på kartan genom att trycka på  $\pm$ , och zooma ut på kartan genom att trycka på .

### <span id="page-17-2"></span>**4.2 Ställa in datumformat**

Gå till **Enhetsinställningar** och tryck på **Datumformat**. Det går att välja MM-DD-YY och DD-MM-YY.

# <span id="page-17-3"></span>**4.3Överskrivningscykel för SD-kort**

SD-kortets överskrivningscykel gör det enklare att hantera SD-kortets kapacitet. Tryck på **för att aktivera denna funktion.** 

**På**

De filer som lagrats på SD-kortet först raderas automatiskt när SD-kortet är fullt.

**Av**

Enheten stängs av om SD-kortet är fullt.

### <span id="page-17-4"></span>**4.4 Visa enhetsinformation**

Tryck på **Enhetsdetaljer** för att öppna enhetens informationsgränssnitt. Därefter kan du se enhetens information såsom utgivningsdatum, SIM-ID, fjärrkontrolläge, SD-kortets kapacitet, etc. Det går även att se en del av informationen på hemsidan.

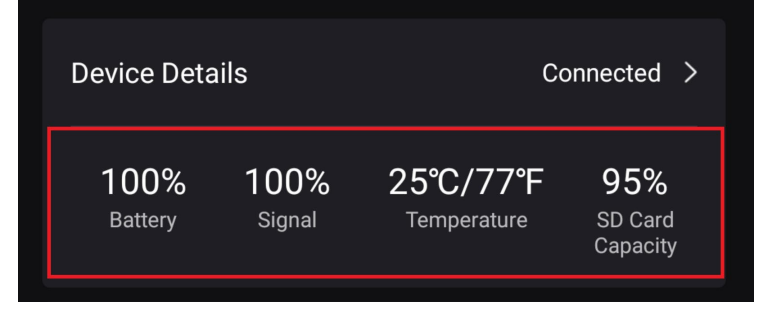

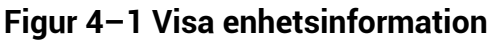

# <span id="page-18-0"></span>**4.5 Återställa enheten**

Gå till **Enhetsinställningar** och tryck på **Återställ standardinställningar** längst ned på sidan. Välj det datumformat som önskas.

Det går även även trycka på återställningsknappen på enheten med ett utmatningsstift för att återställa enheten. Se Återställningsknapp under *[Utseende](#page-4-0)*.

# <span id="page-18-1"></span>**4.6 Ta bort enhet**

#### **Steg**

- 1. Tryck på **på gränssnittet vänstra sida.**
- 2. Tryck på Ta bort enhet.
- 3. Tryck på **Bekräfta** för att ta bort enheten, eller tryck på **Avbryt** för att avbryta åtgärden.

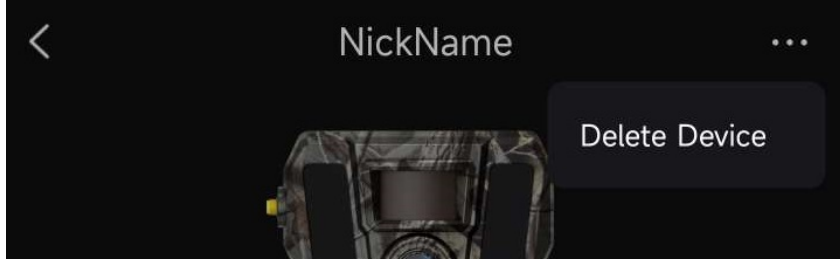

**Figur 4–2 Ta bort enhet**

### **Obs!**

Alla data på enheten (bilder, videor, inköpsplan och liknande) tas bort synkront.

# **Kapitel 5 Filhantering**

# <span id="page-19-1"></span><span id="page-19-0"></span>**5.1 Visa filer**

Du kan visa de tagna bilderna och inspelade videoklippen i ett molnalbum i din telefon. Tryck på **Molnalbum** på hemsidan så kommer du till molnalbumet. Eller tryck på **Media** längst ned hemsidan för att öppna molnalbumet.

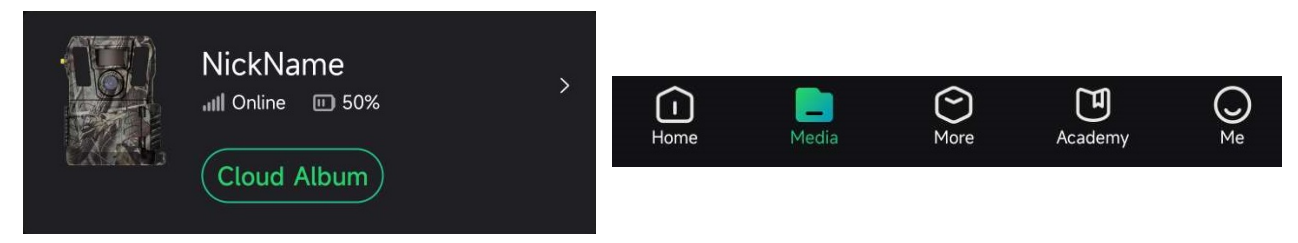

**Figur 5–1 Öppna molnalbum**

# <span id="page-19-2"></span>**5.2 Redigera filer**

De tagna bilderna och inspelade videorna sparas i molnalbumet. Du kan se filinformation, lägga till taggar för filer, ladda ner filer till lokala album, radera filer etc.

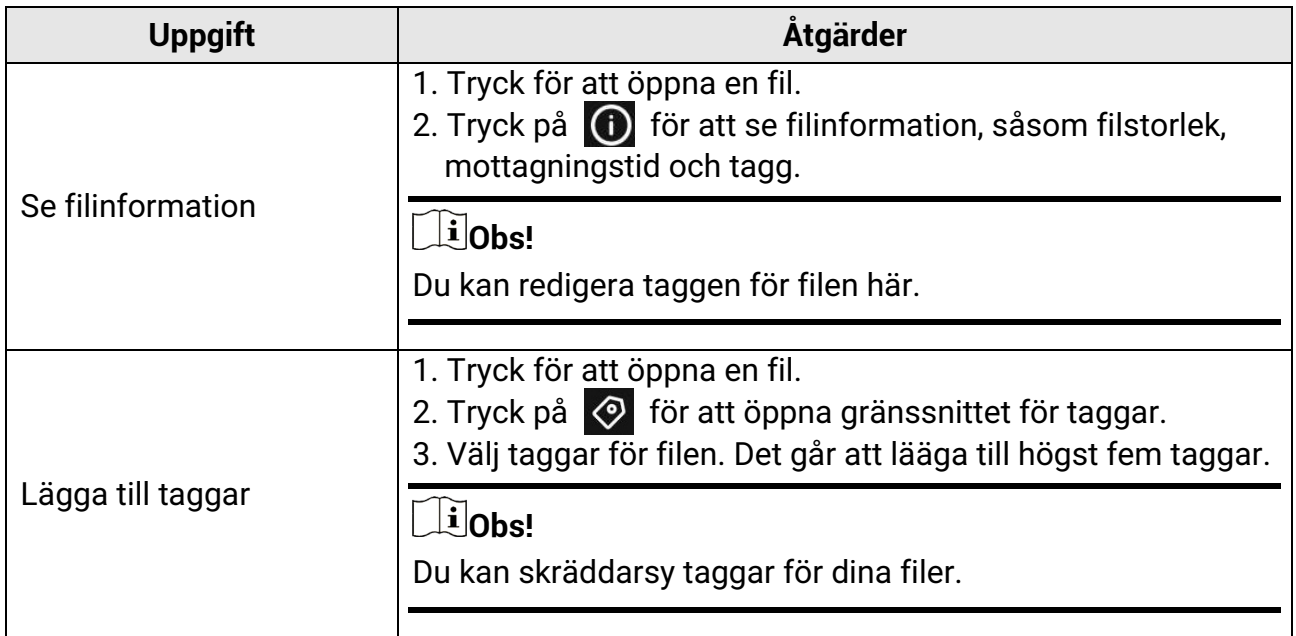

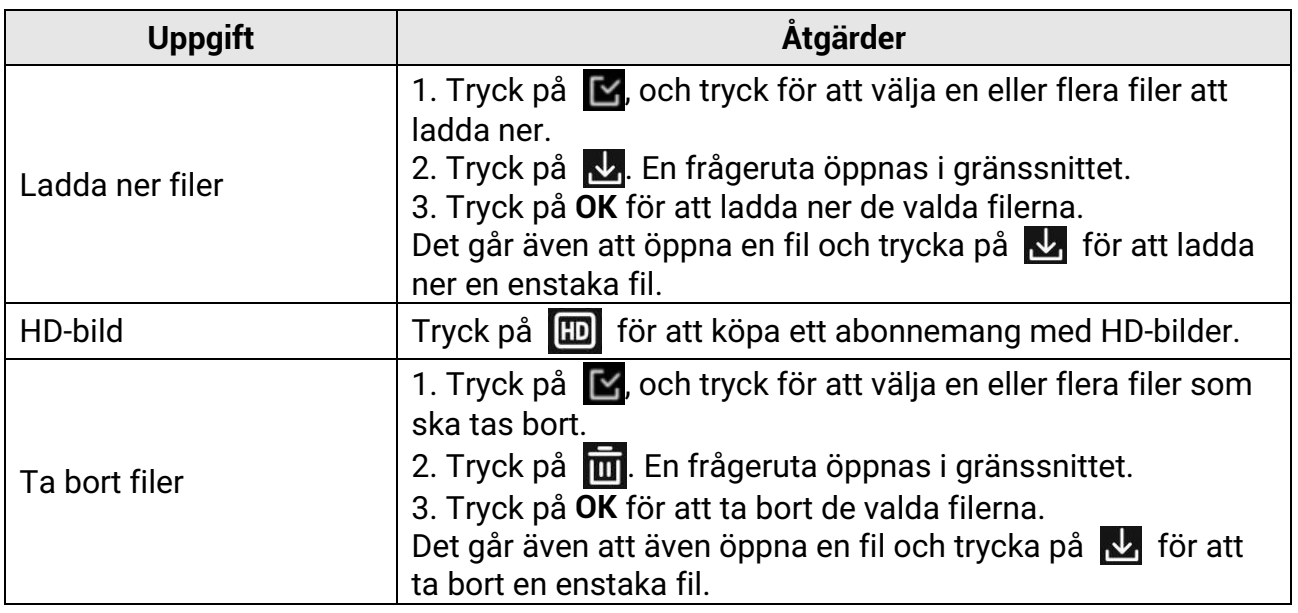

#### **Obs!**

Tryck på , och tryck på **Markera alla** för att välja alla filer. Tryck på **Avmarkera alla** för att avbryta valet.

## <span id="page-20-0"></span>**5.3 Filtrera filer**

Om du lägger till taggar till dina filer kan du filtrera filerna genom att ställa in parametrar så att du snabbt kan hitta de önskade filerna.

- 1. Tryck på Filter  $\nabla$  i molnalbumet.
- 2. Välj tidsperiod för önskade bilder och videor.
- 3. Välj de taggar som du har lagt till i dina önskade bilder och videor.
- 4. Tryck på **OK**. De filer som uppfyller filterkraven kommer att visas i molnalbumet

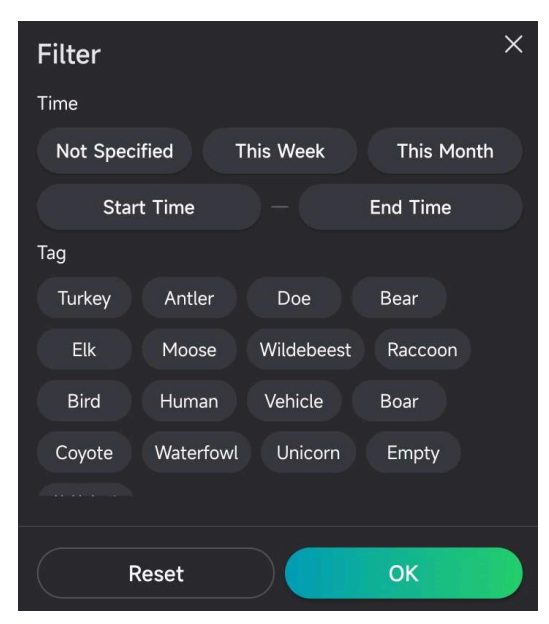

**Figur 5–2 Filtrera filer**

### <span id="page-21-0"></span>**5.4 Exportera filer**

Du kan exportera HD-videor och bilder till din dator via typ-c-kabeln, eller ladda ner miniatyrbilder till lokala album på din telefon via HIKMICRO Sight.

#### **Steg**

- 1. Anslut enheten till datorn med en typ-C-kabel.
- 2. Öppna datorns diskhanterare och välj enhetens disk. Gå till mappen **DCIM** och leta upp dina tagna bilder och videor.
- 3. Välj och kopiera filerna till datorn.
- 4. Koppla bort enheten från datorn.

#### $\downarrow$ **Obs!**

- När du ansluter enheten till datorn för första gången kommer den automatiskt att installera drivrutiner.
- För att ladda ner miniatyrbilder via HIKMICRO Sight, se appens bruksanvisning för detaljerad information.

# **Säkerhetsföreskrifter**

<span id="page-22-0"></span>Föreskrifterna är avsedda att säkerställa att användaren kan använda produkten på ett korrekt sätt för att undvika fara eller förlust av egendom.

#### **Lagar och förordningar**

● Användningen av produkten måste följa lokala förordningar rörande elsäkerhet.

### **Symbolförklaring**

De symboler som finns i denna handbok innebär följande.

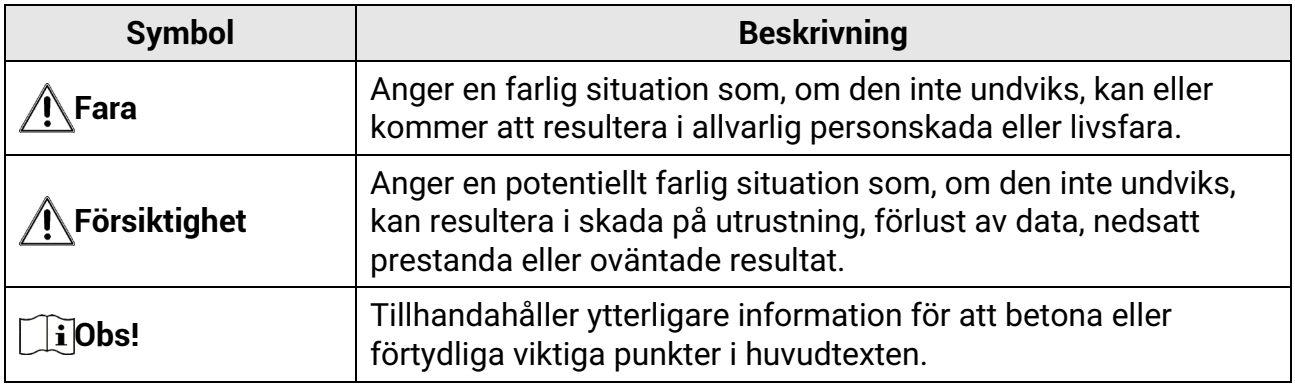

#### **Transport**

- Förvara enheten i ursprungsförpackningen eller en liknande förpackning vid transport.
- Behåll allt förpackningsmaterial efter uppackningen för framtida bruk. Vid eventuella fel måste du returnera enheten till fabriken med det ursprungliga förpackningsmaterialet. Transport utan det ursprungliga förpackningsmaterialet kan medföra att enheten skadas och företaget åtar sig inget ansvar för detta.
- Produkten får INTE tappas eller utsättas för fysiska stötar. Håll enheten på avstånd från magnetiska störningar.

### **Strömförsörjning**

- Enhetens inspänning ska uppfylla kraven för en begränsad strömkälla (12 VDC, 2 A) enligt standarden IEC61010-1 eller IEC62368. Se den faktiska produktens tekniska specifikationer för detaljerad information.
- Strömkällan ska uppfylla kraven för en begränsad strömkälla eller PS2 i enlighet med standarden IEC 60950-1 eller IEC 62368-1.
- Använd den strömadapter som tillhandahålls av en behörig tillverkare för enheter utan bifogad strömadapter. Se produktens specifikation för detaljerade strömförsörjningskrav.
- Kontrollera att kontakten är korrekt ansluten till eluttaget.
- För att undvika överhettning och brandfara orsakad av överbelastning får du INTE ansluta flera enheter till en och samma strömadapter.

### **Underhåll**

- Kontakta din återförsäljare eller närmaste servicecenter, om produkten inte fungerar som den ska. Vi åtar oss inget ansvar för problem som orsakats av obehörig reparation eller obehörigt underhåll.
- Torka försiktigt av enheten med en ren trasa och en liten mängd etanol, vid behov.
- Om utrustningen används på ett sätt som inte anges av tillverkaren kan det skydd som ges av enheten försämras.
- Det är rekommenderat att starta om enheten varannan timme vid användning för att säkerställa enhetens prestanda.

### **Användningsmiljö**

- Se till att användningsmiljön motsvarar enhetens krav. Driftstemperaturen ska vara -20 °C till 55 °C (-4 °F till 131 °F), och luftfuktigheten ska vara 5 % till 90 %.
- Placera enheten i en torr miljö med god ventilation.
- Enheten FÅR INTE utsättas för kraftig elektromagnetisk strålning eller dammiga miljöer.
- Objektivet får INTE riktas mot solen eller andra starka ljuskällor.
- Om någon laserutrustning används, måste du se till att enhetens objektiv inte exponeras för laserstrålen, då detta kan medföra att objektivet bränns sönder.
- Undvik installation av utrustningen på vibrerande ytor eller platser som är utsatta för stötar (underlåtenhet kan medföra skador på utrustningen).

### **Nödsituation**

● Stäng omedelbart av strömmen, koppla ur strömkabeln och kontakta servicecentret om det kommer rök, lukt eller oljud från enheten.

#### **Tillverkarens adress**

Rum 313, Enhet B, Byggnad 2, 399 Danfengvägen, Underdistriktet Xixing, Distriktet Binjiang, Hangzhou, Zhejiang 310052, Kina

Hangzhou Microimage Software Co., Ltd.

# **Juridisk information**

#### <span id="page-24-0"></span>**©2023 Hangzhou Microimage Software Co., Ltd. Alla rättigheter förbehålles. Om bruksanvisningen**

Bruksanvisningen innehåller anvisningar för användning och underhåll av produkten. Bilder, diagram, illustrationer och all övrig information är enbart avsedda som beskrivningar och förklaringar. Informationen i handboken kan komma att ändras, utan föregående meddelande, vid uppgradering av fast programvara eller av andra skäl. Den senaste versionen av bruksanvisningen finns på HIKMICRO:s webbplats (www.hikmicrotech.com/). Använd bruksanvisningen tillsammans med vägledning och assistans från yrkespersoner som utbildats i att ge stöd för produkten.

#### **Erkännande avseende varumärken**

och övriga av HIKMICRO:s varumärken och logotyper tillhör HIKMICRO i olika jurisdiktioner.

Andra varumärken och logotyper som omnämns tillhör sina respektive ägare. **JURIDISK FRISKRIVNING**

BRUKSANVISNINGEN OCH DEN PRODUKT SOM BESKRIVS, MED DESS HÅRDVARA, MJUKVARA OCH FIRMWARE TILLHANDAHÅLLES "I BEFINTLIGT SKICK" OCH "MED ALLA FEL OCH BRISTER" SÅ LÅNGT DETTA ÄR TILLÅTET ENLIGT TILLÄMPLIG LAGSTIFTNING. HIKMICRO UTFÄRDAR INGA GARANTIER, VARKEN UTTRYCKLIGA ELLER UNDERFÖRSTÅDDA, INKLUSIVE UTAN BEGRÄNSNING, FÖR SÄLJBARHET, TILLFREDSSTÄLLANDE KVALITET ELLER LÄMPLIGHET FÖR ETT VISST ÄNDAMÅL. ANVÄNDNING AV PRODUKTEN SKER HELT PÅ EGEN RISK. UNDER INGA OMSTÄNDIGHETER KOMMER HIKMICRO ATT VARA ANSVARIGT GENTEMOT DIG FÖR EVENTUELLA SÄRSKILDA SKADOR, FÖLJDSKADOR, OAVSIKTLIGA SKADOR ELLER INDIREKTA SKADOR, INKLUSIVE BLAND ANNAT SKADESTÅND FÖR FÖRLORAD AFFÄRSVINST, VERKSAMHETSSTÖRNING, FÖRLUST AV DATA ELLER DOKUMENTATION, ELLER SYSTEMSKADA, OAVSETT OM DETTA BASERAS PÅ AVTALSBROTT, ÅTALBAR HANDLING (INKLUSIVE FÖRSUMLIGHET), PRODUKTANSVAR ELLER ANNAT I SAMBAND MED ANVÄNDNINGEN AV PRODUKTEN, ÄVEN OM HIKMICRO HAR MEDDELATS ATT RISKEN FÖR SÅDANA SKADOR ELLER FÖRLUSTER FÖRELIGGER. DU BEKRÄFTAR ATT INTERNETS NATUR INNEBÄR INBYGGDA SÄKERHETSRISKER OCH HIKMICRO TAR INGET ANSVAR FÖR ONORMAL ANVÄNDNING, INTEGRITETSLÄCKOR ELLER ANDRA SKADOR SOM ORSAKAS AV CYBERATTACKER, HACKERATTACKER, VIRUSANGREPP ELLER ANDRA SÄKERHETSRISKER MED INTERNET. HIKMICRO KOMMER DOCK ATT TILLHANDAHÅLLA LÄMPLIG TEKNISK SUPPORT OM SÅ KRÄVS. DU SAMTYCKER TILL ATT ANVÄNDA PRODUKTEN I ENLIGHET MED ALLA TILLÄMPLIGA LAGAR OCH DU ÄR ENSAMT ANSVARIG FÖR ATT SÄKERSTÄLLA ATT DIN ANVÄNDNING EFTERLEVER TILLÄMPLIGA LAGAR. DU ÄR I SYNNERHET ANSVARIG FÖR ATT ANVÄNDA PRODUKTEN PÅ ETT SÅDANT SÄTT ATT DEN INTE INKRÄKTAR PÅ NÅGRA RÄTTIGHETER SOM ÄGS AV TREDJE PART, INKLUSIVE UTAN BEGRÄNSNING, RÄTTEN TILL PUBLICERING, IMMATERIELLA RÄTTIGHETER, SAMT DATASKYDD OCH ANDRA INTEGRITETSRÄTTIGHETER. DU FÅR INTE ANVÄNDA PRODUKTEN FÖR ILLEGAL JAKT AV DJUR, INTEGRITETSKRÄNKNING ELLER ANDRA ÄNDAMÅL SOM ÄR OLAGLIGA ELLER SKADLIGA FÖR ALLMÄNNA INTRESSEN. DU FÅR INTE ANVÄNDA PRODUKTEN FÖR NÅGRA FÖRBJUDNA SLUTANVÄNDNINGAR, INKLUSIVE UTVECKLING ELLER PRODUKTION AV MASSFÖRSTÖRELSEVAPEN, UTVECKLING ELLER PRODUKTION AV KEMISKA ELLER BIOLOGISKA STRIDSMEDEL, ELLER NÅGRA AKTIVITETER SOM ÄR RELATERADE TILL NUKLEÄRA SPRÄNGMEDEL ELLER OSÄKRA NUKLEÄRA

BRANSLECYKLER, ELLER SOM STOD FOR ÖVERGREPP AV MÄNSKLIGA RÄTTIGHETER. I DE FALL INNEHALLET I BRUKSANVISNINGEN STAR I KONFLIKT MED TILLAMPLIGA LAGAR, GÄLLER DE SISTNÄMNDA.

# **Föreskrifter**

<span id="page-26-0"></span>**Dessa villkor gäller endast för de produkter som är försedda med motsvarande märke eller information.**

#### **Deklaration om överensstämmelse i EU/Storbritannien**

Den här produkten och, om tillämpligt, även de medföljande tillbehören är CE-märkta och överensstämmer därför med harmoniserade europeiska standarder i direktivet 2014/30/EU (EMC), direktivet 2014/35/EU (LVD) och direktivet 2011/65/EU (RoHS).

#### **Frekvensband och effekt (för CE)**

Frekvensbanden och frekvenslägena samt de nominella gränserna för överförd effekt (utstrålad och/eller ledningsbunden) som gäller för denna radioenhet är följande: LTE-band 1: 1920 till 1980 MHz, 25 dBm, klass 3; LTE-band 3: 1710 till 1785 MHz, 25 dBm, klass 3; LTE-band 7: 2500 till 2570 MHz, 25 dBm, klass 3; LTE-band 8: 880 till 915 MHz, 23 dBm, klass 3; LTE-band 20: 832 till 862 MHz, 23 dBm, klass 3; LTE-band 28: 703 till 748 MHz, 23 dBm, klass 3.

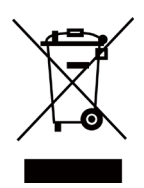

Direktiv 2012/19/EU (WEEE-direktivet): Produkter märkta med denna symbol får inte avfallshanteras som osorterat hushållsavfall inom EU. Produkten ska återlämnas till din lokala återförsäljare för korrekt återvinning, vid inköp av motsvarande ny utrustning, eller lämnas in på en särskild återvinningsstation. Mer information finns på: www.recyclethis.info.

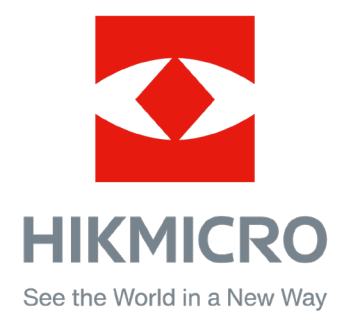

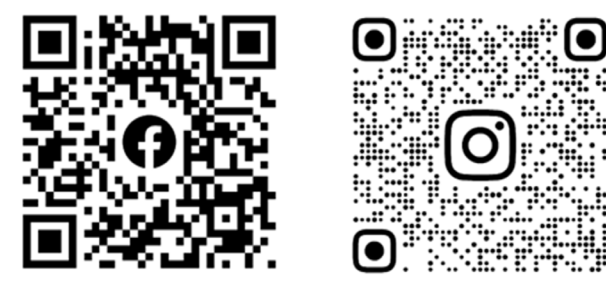

Facebook: HIKMICRO Outdoor Instagram: hikmicro\_outdoor

Webbplats: [www.hikmicrotech.com](http://www.hikmicrotech.com/) E-post: [support@hikmicrotech.com](mailto:support@hikmicrotech.com)

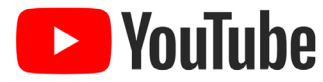

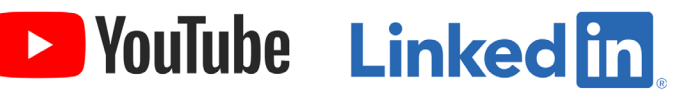

YouTube: HIKMICRO Outdoor

LinkedIn: HIKMICRO